## 投影機有線網路設定及投影設定方式

## **連接有線網路**

若要將投影機連接至有線區域網路(LAN),請使用100Base-TX 或10Base-T 網路線。為確保正確資料傳輸, 請使用Category 5 或更高規格的網路線。

 $\mathbf A$  將網路線的一端連接至網路集線器、交換器或路由器。

B 將纜線的另一端連接至投影機的LAN 埠。

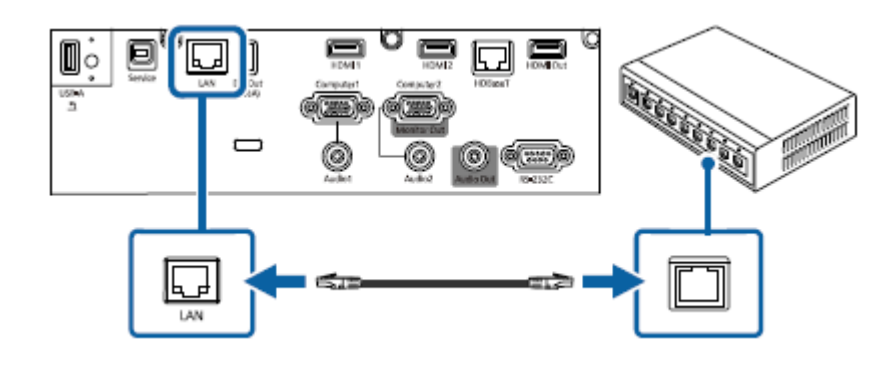

## **選擇有線網路設定**

從網路上的電腦進行投影之前,您必須在投影機上選擇網路設定。

※注意! 請確定已經使用LAN 埠將投影機連接至有線網路。

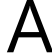

A 按下[Menu] 鈕、選擇**網路**選單,然後按下[Enter]。

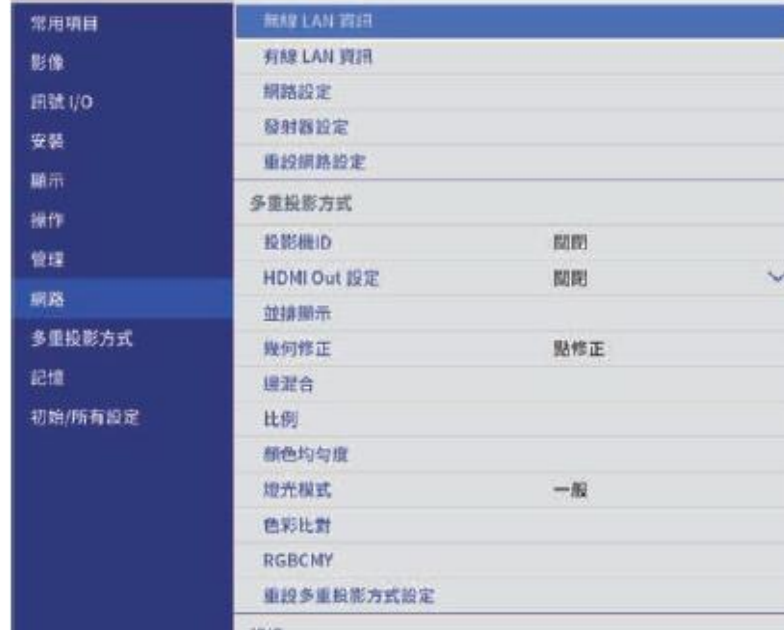

B 選擇網路設定,然後按下[Enter]。

C 若要辨識網路投影機,請選擇投影機名稱並輸入最多16 個英數字元。

D 將優先順序控制介面設定設為有線**LAN**。

E 選擇有線**LAN** 選單,然後按下[Enter]。

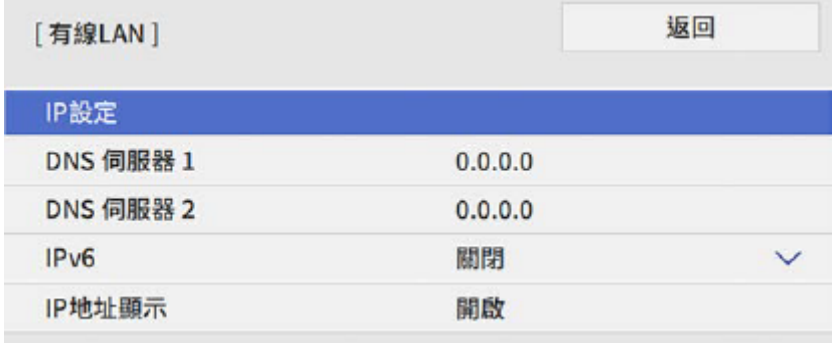

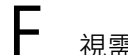

**F** 視需要為您的網路指派IP 設定。

• 若您的網路自動指定地址,請選擇**IP**設定以將**DHCP** 設定設為開啟。

• 若您必須手動設定地址,請選擇**IP**設定以將**DHCP**設定設為關閉,並視需要輸入投影機的**IP**地址、子網路 遮罩及閘道器地址。

G 若不想讓IP 地址顯示在網路資訊畫面上,請將**IP**地址顯示設定設為關閉。

**| | |**<br>| 選擇網路投影選單,然後按下[Enter]。

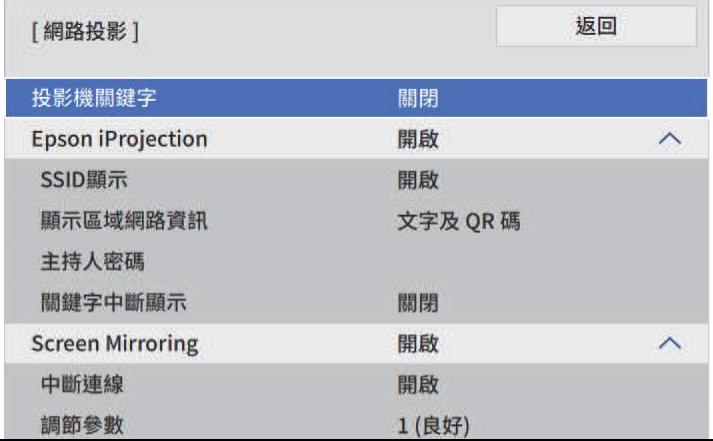

若要防止投影機被不在同一室內的人存取,請開啟投影機關鍵字設定。

※注意! 開啟此設定時,必須使用Epson iProjection 從電腦輸入顯示的隨機關鍵字, 才能存取投影機及分享目前畫面。

J <sup>將</sup>**Epson iProjection** 設定設為開啟。

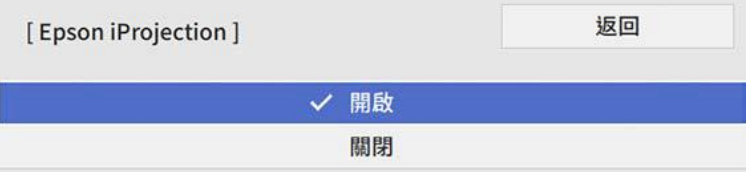

K 視需要選擇選項。

• 顯示區域網路資訊可設定投影機網路資訊的顯示格式。

• 主持人密碼可輸入四位數密碼,讓您使用Epson iProjection 以主持人身分存取投影機。(無預設密碼。)

• 關鍵字中斷顯示可讓您選擇是否在使用Epson iProjection 存取投影機時,於投影影像上顯示投影機關鍵 字。

選擇設定後,請返回網路設定畫面,選擇設定,並依照螢幕上的指示儲存設定然後退出選單。

M 按下遙控器上的[LAN] 按鈕。

當您在網路資訊畫面上看見正確的IP 地址時,代表有線網路設定完成。

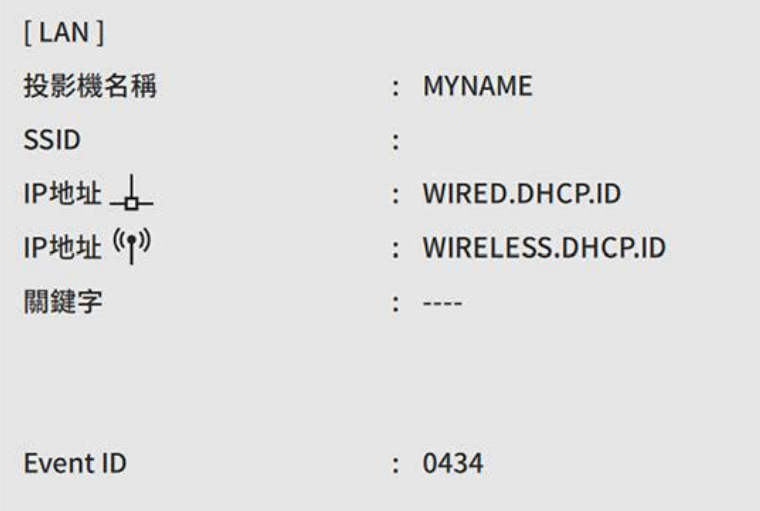